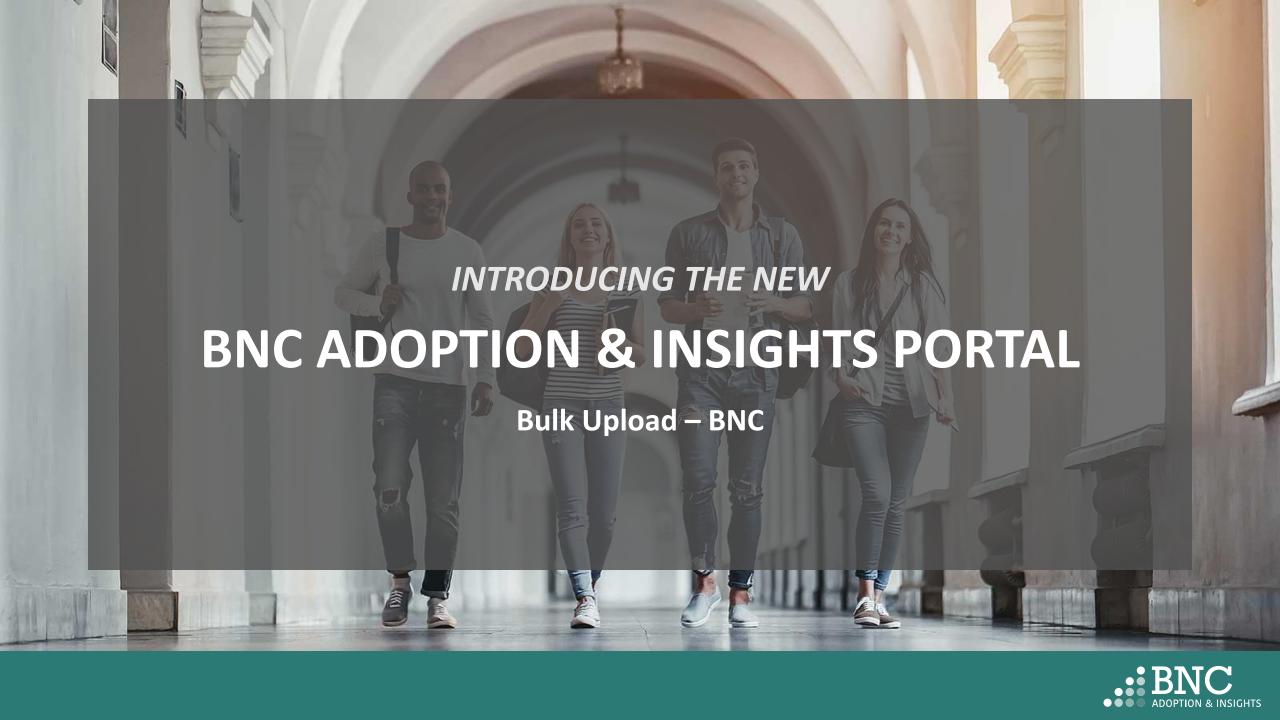

# Course List - Bulk Upload

Administrators can use the Bulk Upload function to upload course materials for many courses at one time.

This guide will show you the step-by-step process of using the Bulk Upload feature.

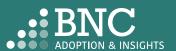

Navigate to the Course List on the left navigation menu

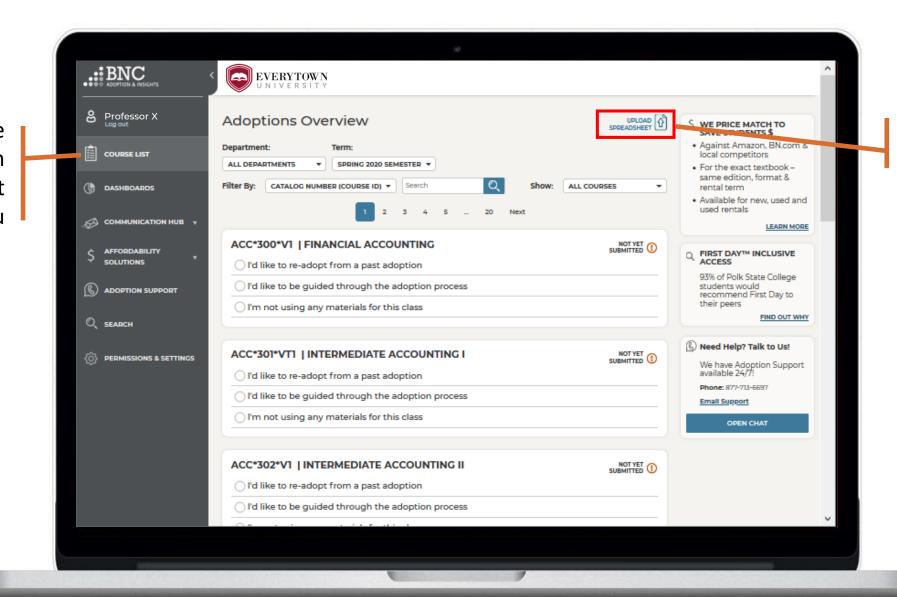

Click on **Upload Spreadsheet** 

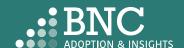

Download the provided template to be completed

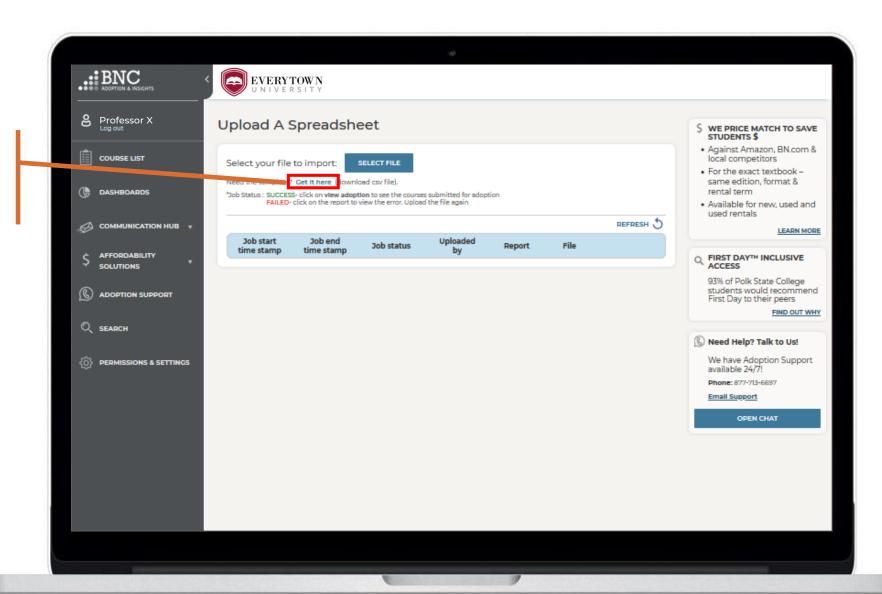

Note: if you are using a text editor for bulk upload and not Excel, please enter all values with "double quotes"

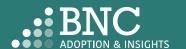

## Fields & Terms With Examples

**Term Title** – Identifier of a specific adoption time frame, e.g. Winter 2020

**Section Code** – Unique identifier for each class section, e.g. ACC\*101\*01

**ISBN** – 13-digit identifier for course material, e.g. 978XXXXXXXXXX

**Adoption Condition** – Any

**Adoption Type** – Required or Recommended

**Notes** – This is optional, and can be left blank

**No Materials** – Input "Yes" if you are not using materials for the course

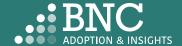

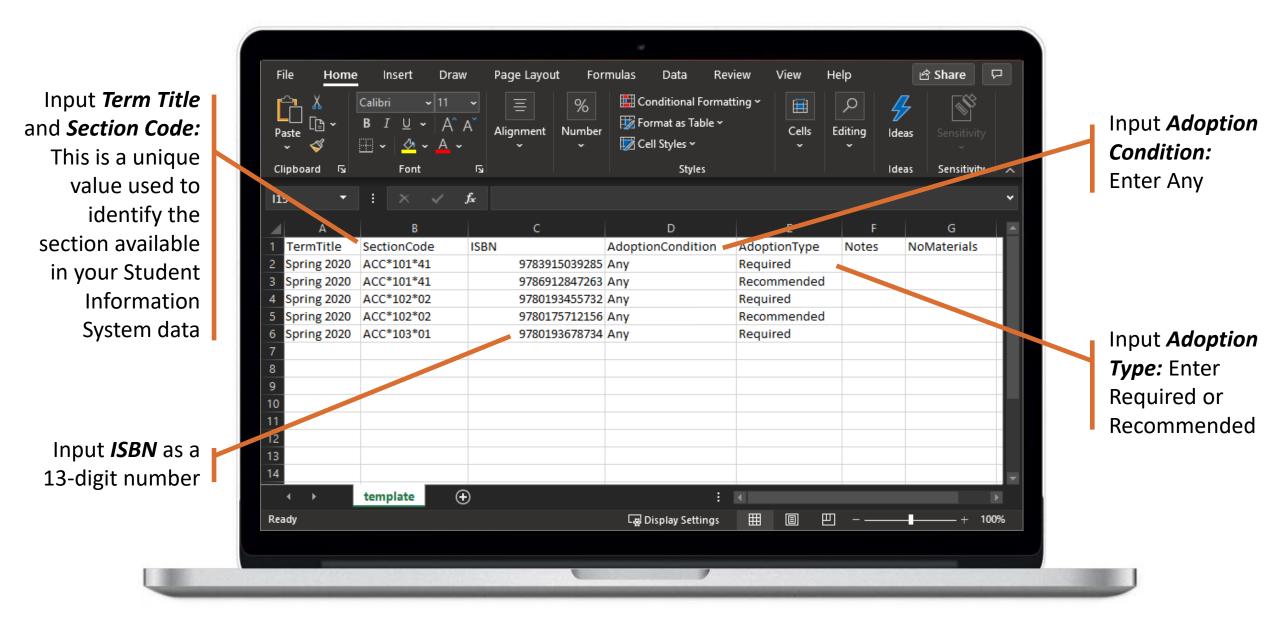

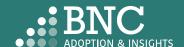

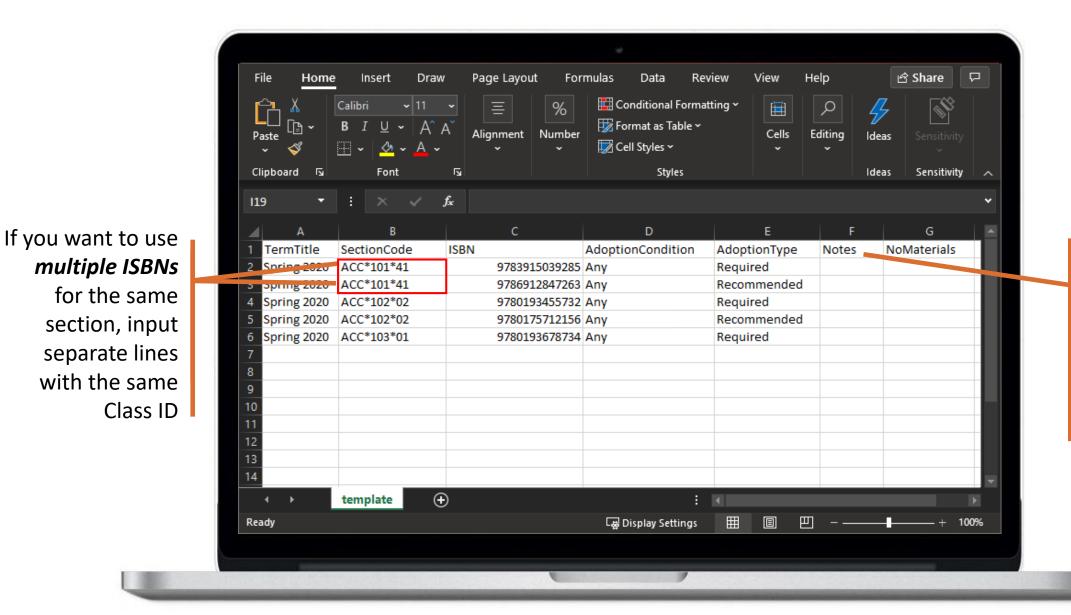

Notes: This to provide a note to students or to the bookstore manager. Enter up to 250 characters. This is an optional field

Note: If you submit adoptions for multiple campuses, there will be a Campus field shown.

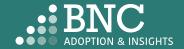

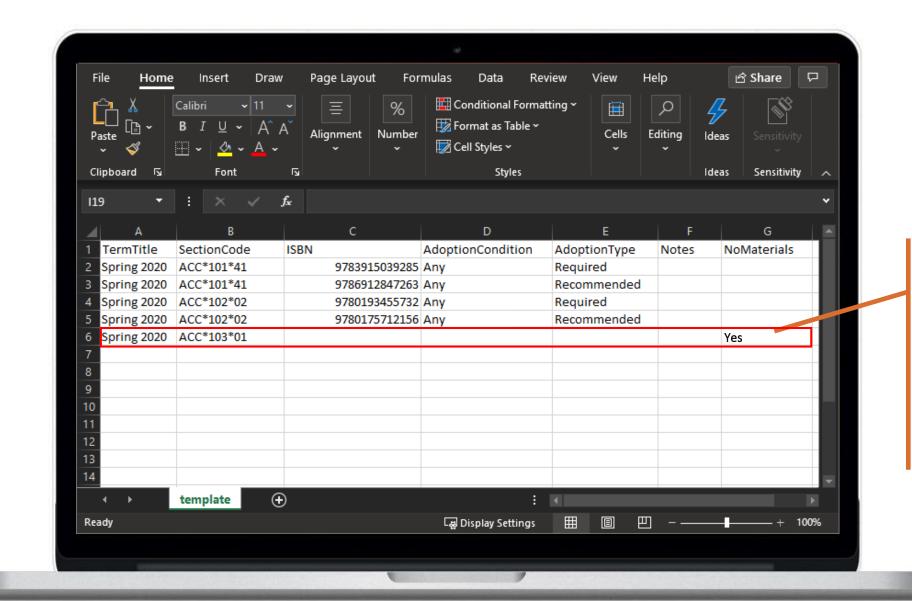

If you are not using any materials, enter the Term and Section Code, and input **Yes** under "NoMaterials". Everything else can be left blank

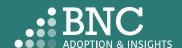

When the file is completed, save the file to your computer in .CSV format, then go back to AIP

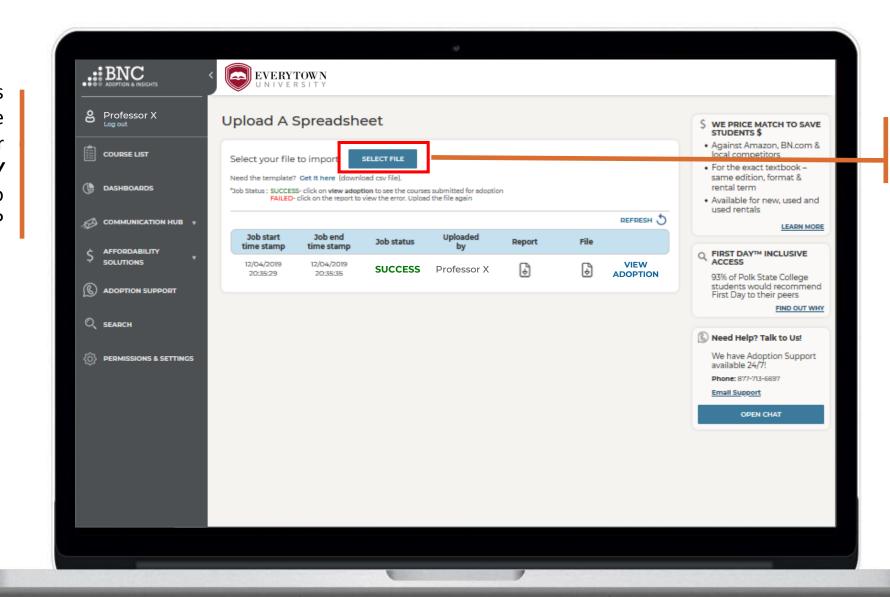

Click on **SELECT FILE** and select the file to be uploaded

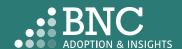

If the file is successfully uploaded, SUCCESS will appear, and you have completed your adoptions

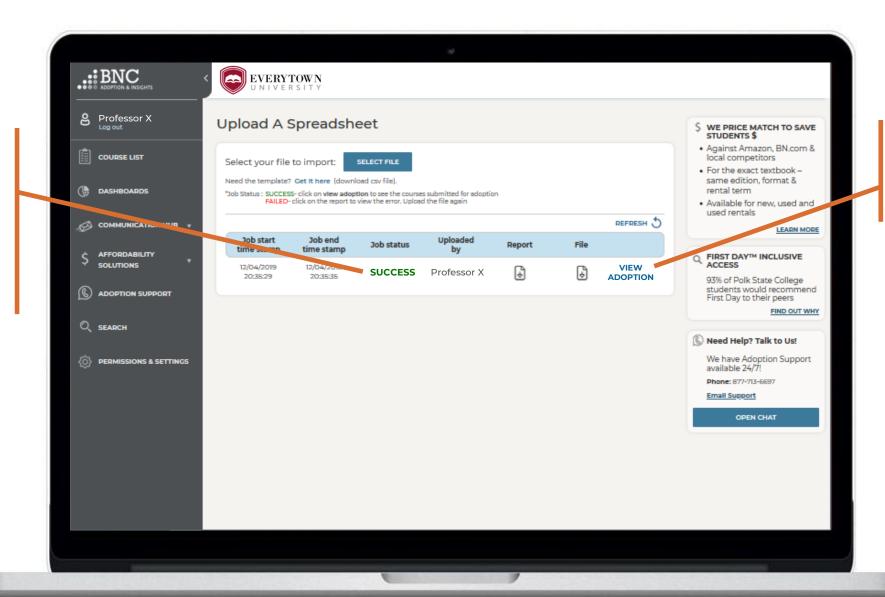

Click **VIEW ADOPTION** to view your submitted adoptions

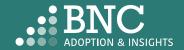

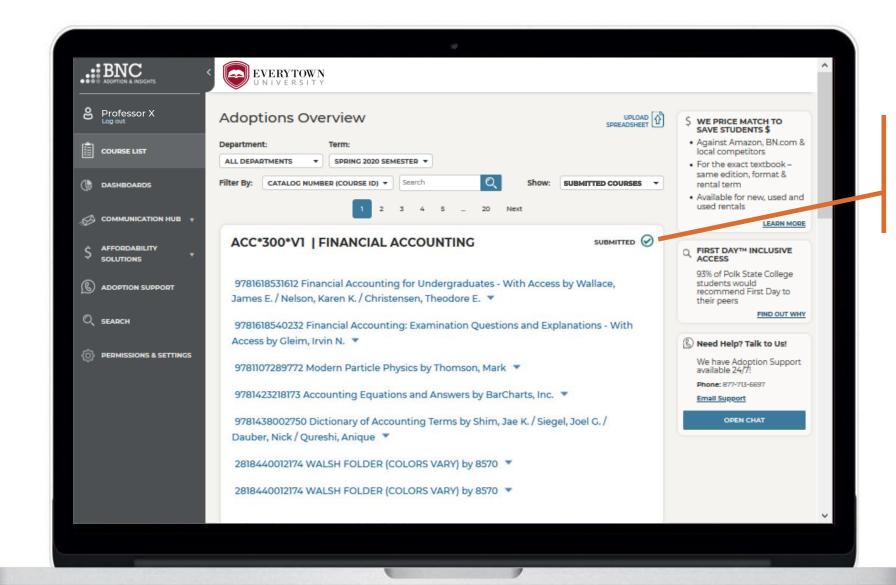

You can also find your *Submitted Courses* in the Course List by using the filters

If the file upload fails, *FAILED* will appear.

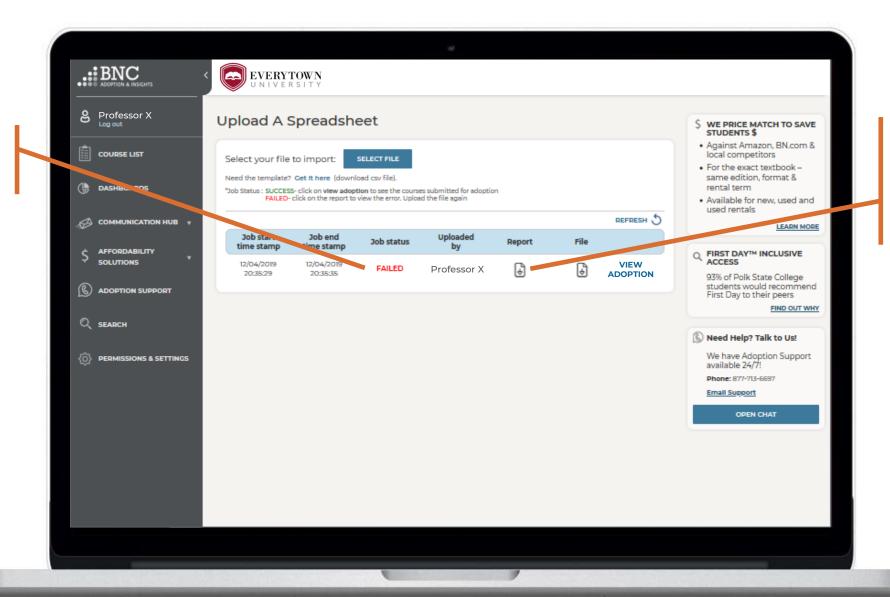

View the *report* to identify any issues within the file.
Correct issues and re-upload.

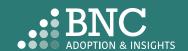

If file upload fails, the report will look like this

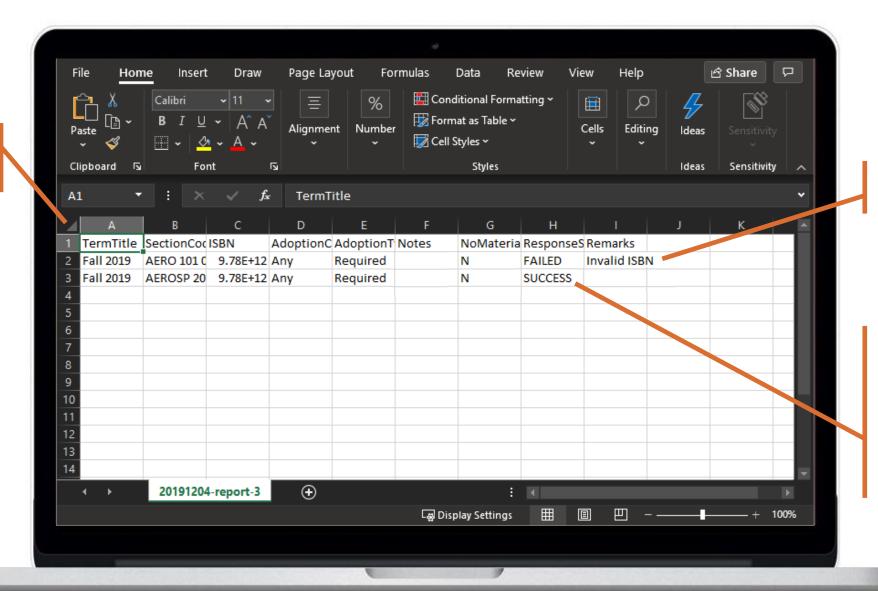

View the *Remarks* to identify what is missing or incorrect.

If there is a partial success, successful adoptions will **not** need to be resubmitted. You can delete those rows before re-uploading

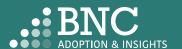

#### Technical Support

For support with technical issues, please call Adoption Support or send an email via the Contact the Bookstore page

Adoption Support: 877-713-6697

Monday – Sunday 8:00am – 5:00pm (CST)

Email: AIPsupport@mbsdirect.net

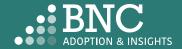

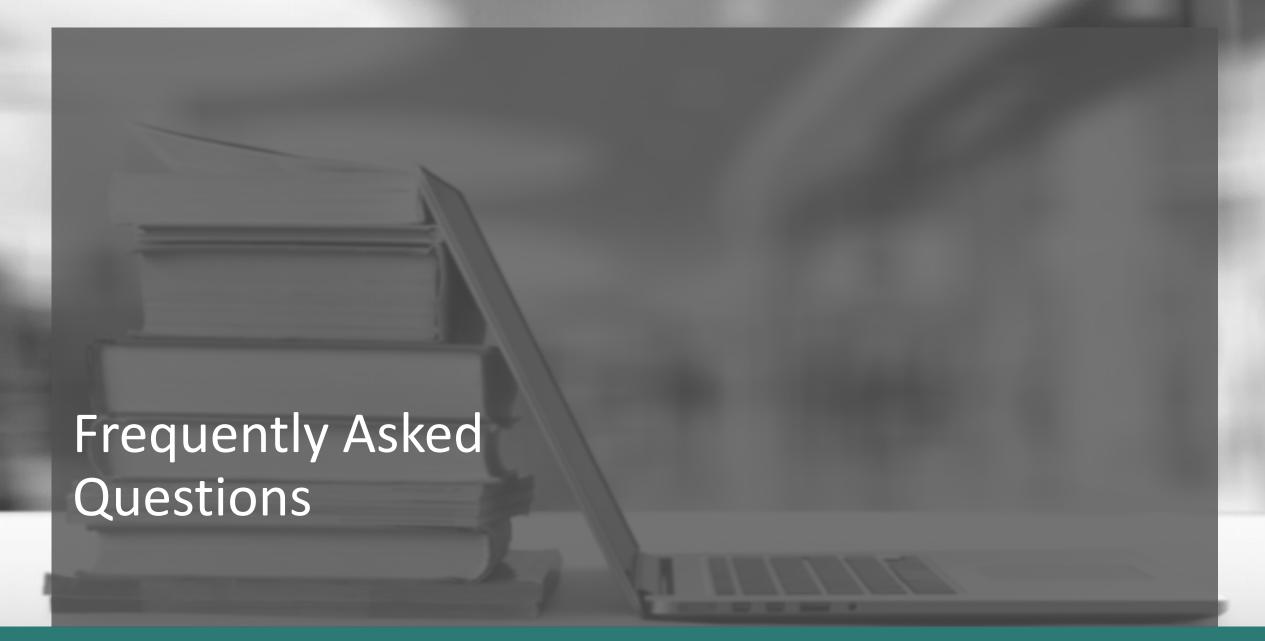

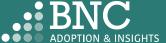

## My ISBN wasn't recognized

ISBNs need to be formatted as a number in Excel, sometimes Excel auto-formats the number as a scientific number. Please change it to a number using the dropdown menu and remove decimal points.

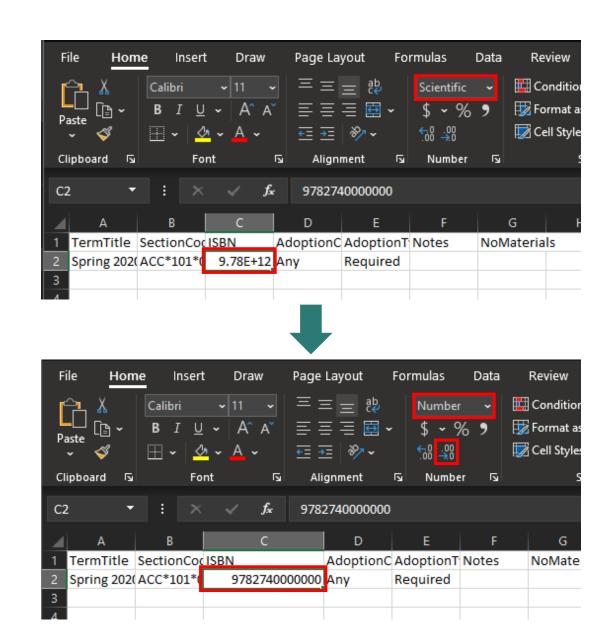

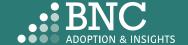

#### Term Title & Section Code

The Term Title and Section Code should appear exactly as they do in AIP.

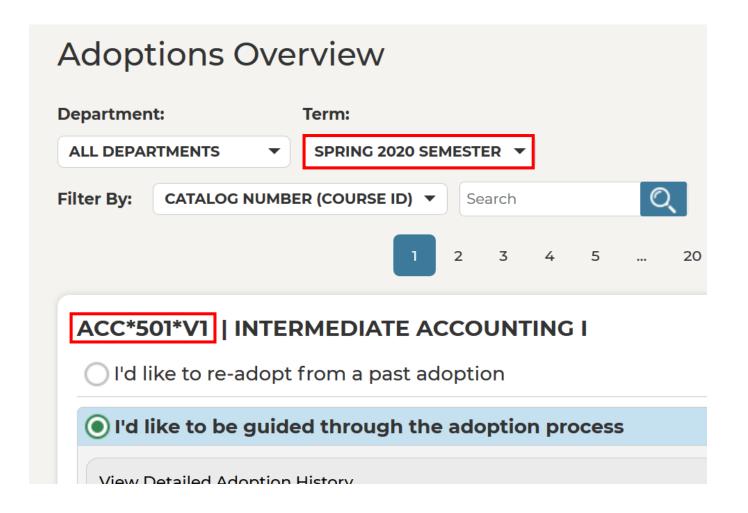

## I teach at multiple campuses

If you submit adoptions for multiple campuses, a campus field will appear on the Course List, the Dashboards, and the upload template.

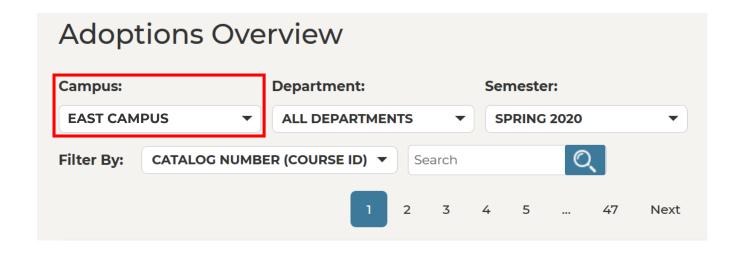

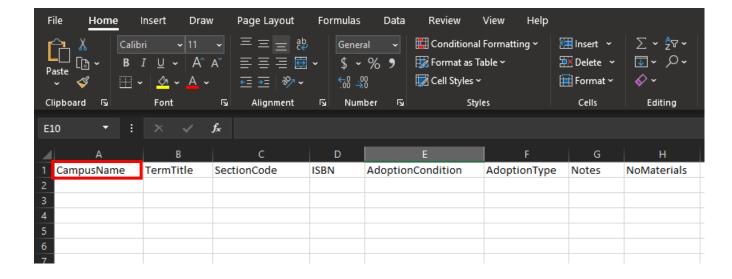

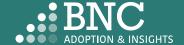